HOME SEARCH RESULTS PARTS DETAIL REPAIR DETAIL SERVICE DETAIL PRODUCT CONFIGURATION SHOPPING CART CAT SIS 2.0 **③**- ■ *⑤*- ≒ Part Number or Keyword Prefix or Serial Number Q SEARCH External Links **Coming Soon** Announcements Welcome to Service Information System (SIS) 2.0 Release 55 is now live! This short video demonstrates the new features included. Not sure where to start? Click here for the SIS 2.0 Quick Start Guide, Training Videos and FAQs. Want to learn more? Click here for the SIS 2.0 quarterly webinar schedule. IMPORTANT PRINTING INFORMATION: One time update needed to display content when printing. . Chrome and/or Edge users: settings>print>more settings>background graphics - ensure that the box is checked . Firefox users: "hamburger" (3 bar menu button)>print>page set up>print background - ensure that the box is checked

©2020 Caterpillar Inc. Privacy & Legal

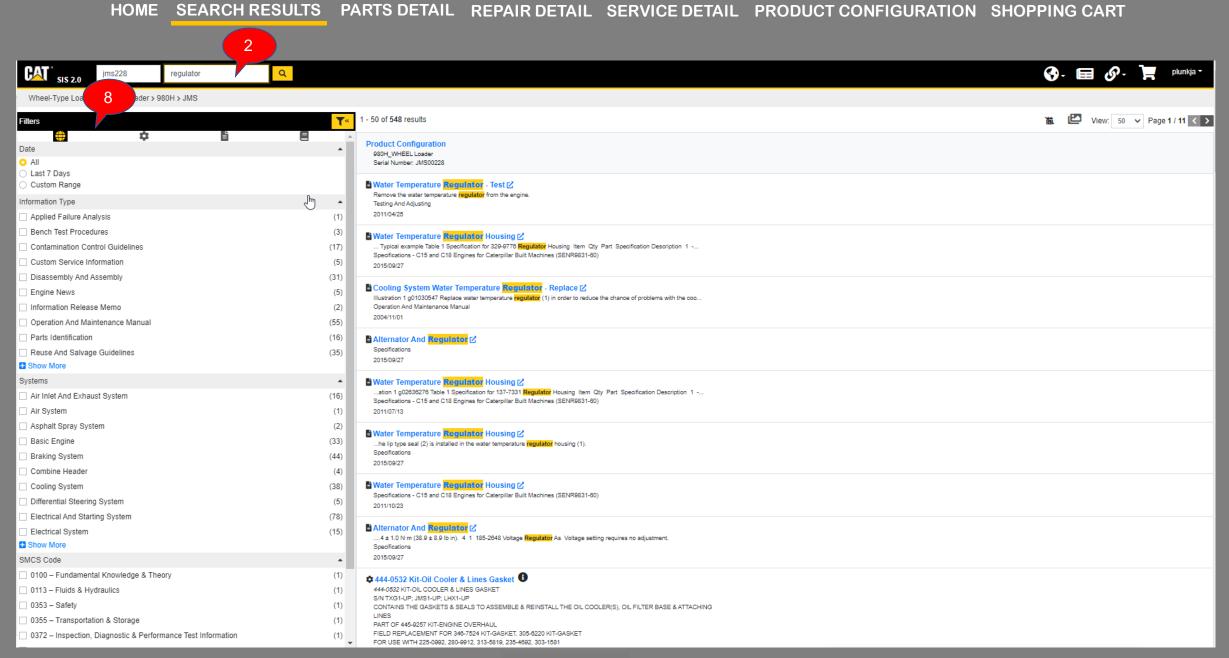

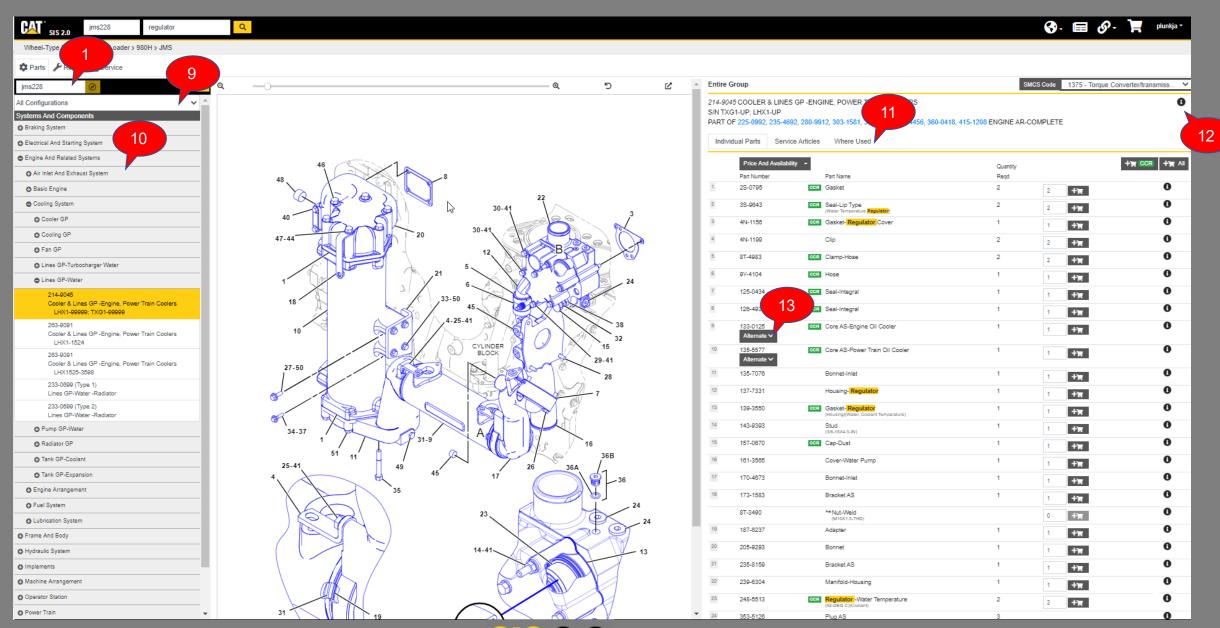

# HOME SEARCH RESULTS PARTS DETAIL REPAIR DETAIL SERVICE DETAIL PRODUCT CONFIGURATION SHOPPING CART

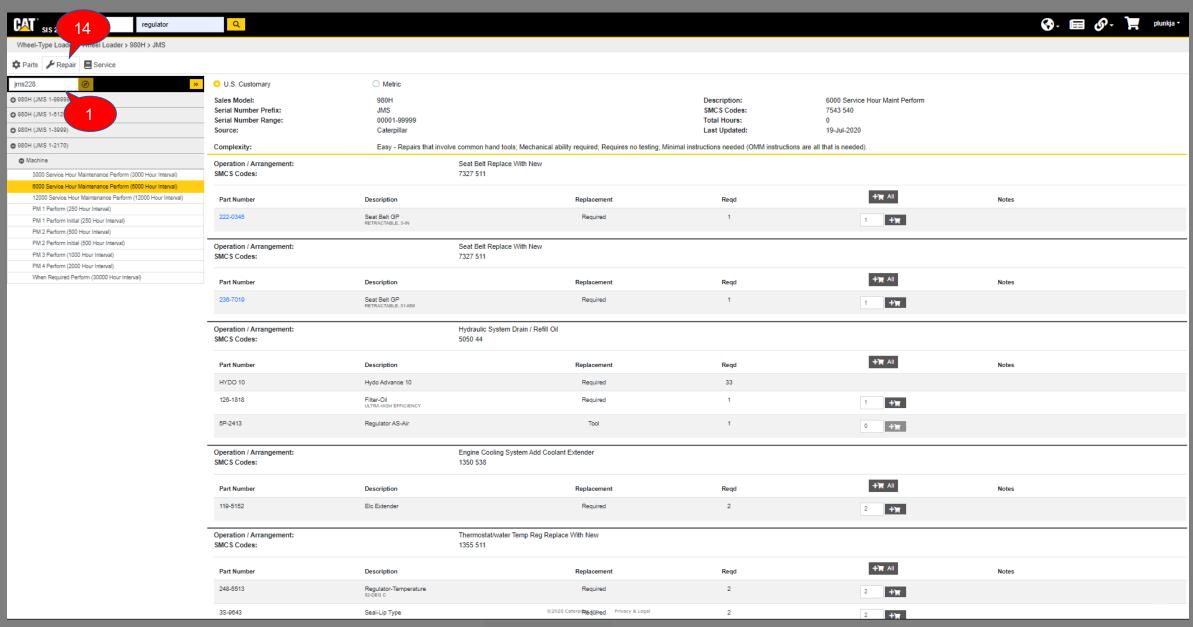

© 2020 Caterpillar Inc. Privacy & Legal

Radiator Core - Remove and Install

Radiator and Fan Group (Includes Coolers) - Remove
Radiator and Fan Group (Includes Coolers) - Install
Fan and Piston Motor (Hydraulic Fan) - Remove
Piston Motor (Hydraulic Fan) - Disassemble
Piston Motor (Hydraulic Fan) - Assemble
Fan and Piston Motor (Hydraulic Fan) - Install
Afteroooler - Remove and Install

©2020 Caterpillar Inc. Privacy & Legal

# HOME SEARCH RESULTS PARTS DETAIL REPAIR DETAIL SERVICE DETAIL PRODUCT CONFIGURATION SHOPPING CART

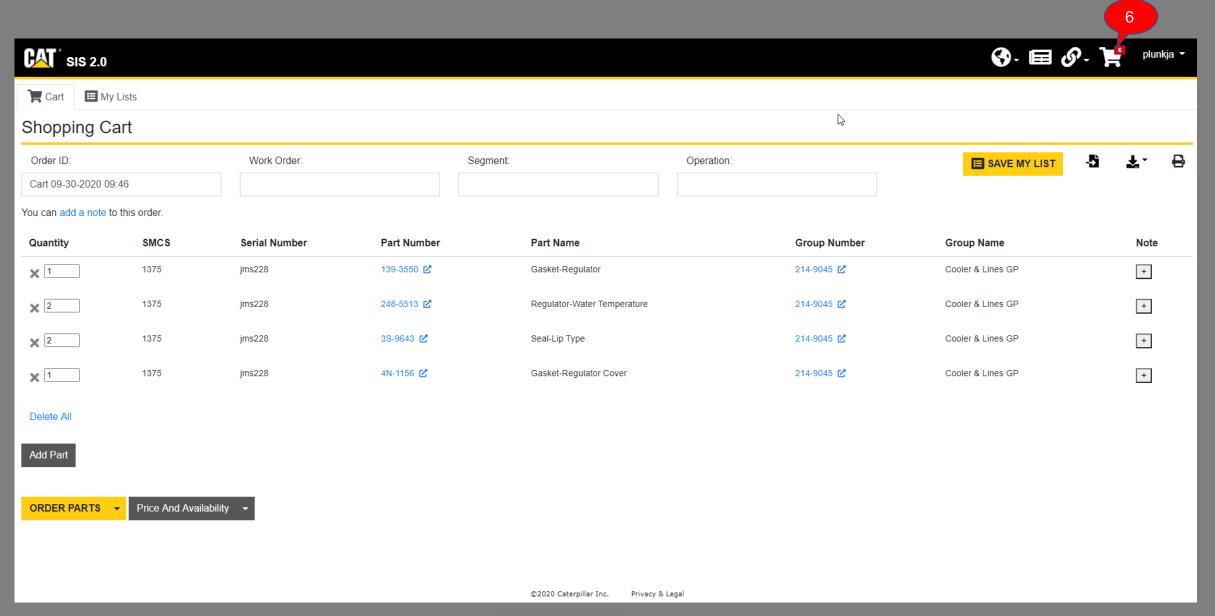

#### PREFIX OR SERIAL NUMBER FIELD

AutoSuggest has been implemented for the Prefix or Serial Number field. Simply begin typing a product family, model or prefix to view suggested results. Exact matches will display at the top of the list.

#### **SEARCH**

All search items in current SIS are incorporated into the "Part Number or Key word" field in SIS 2.0 including Basic Search, Advanced Full Text Search, Filters Search, SMCS Code Search, and Media Search. Providing a Prefix or Serial Number will narrow your results.

## **LANGUAGE**

Click the globe icon to change the display language of SIS 2.0.

#### **NEW INFORMATION IN LAST 7 DAYS**

Click the newspaper icon to view all new information added in the last 7 days.

#### **EXTERNAL LINKS**

Links to external resources can be found under the External Links icon in the system header. Selecting these links will open a new browser tab and maintain your current session in SIS 2.0.

# SHOPPING CART

The Shopping Cart icon can be used for ordering parts, parts pricing, and parts av ailability.

#### **USER MENU**

Click on your User ID in the top right corner to view user access. You can also review Privacy & Legal information from here.

#### QUICK FILTERS

Quick Filters can be used to quickly narrow your search results. The gear icon represents Parts results. The page and book icons represent Service Articles and Service Publications results, respectively. To return to All results, click the globe icon.

# CHANGE PRODUCT CONFIGURATION

When viewing Parts information, you can select a different Product Configuration or Parts Manual by selecting an option from the dropdown. This option is only available for Parts information and will update the Systems and Components information based on the new selection.

#### PRODUCT STRUCTURE

Use the Navigate button directly from the Home page (Prefix or Serial Number required) or click on a part from the Search Results. This will show the Systems and Components breakdown of the product. If a part is selected, it will display the part under the appropriate Systems and Components.

# WHERE USED

Click the Where Used tab to view a list of other products where the current part is used. You will only be able to view other products and prefixes that you have access to based on your user profile.

# INFORMATION

The Information or "I" button is available beside each applicable part. Selecting it opens a new window that contains additional information such as the weight of the part, if it is returnable, replacement pats, as well as links to Service Articles.

#### **ALTERNATES**

Alternate parts can be found inline with their standard part in the Individual Parts consist. If available, some Kits will also be shown at the Group level. You can also search for alternate part numbers like you would any other query.

#### **REPAIR TAB**

Allows you to access Maintenance Interval Schedules and Preventative Maintenance Lists for your product.

# **DOCUMENT STRUCTURE**

Use the Navigate button directly from the Home page (Prefix required) or click on a Service Article or publication from the Search Results. This will display all the document information that is available for your product. Selecting the '+' will expand the document type to show Service Articles and stories. Content in this pane will vary based on your user profile.

# PIP/PSP, SMSi, TMI LINKS

If information for your product is available in other systems, links to those systems will be available on the Product Configuration page. While these links may appear active, they may not be available based on your user profile.

# PRODUCT CONFIGURATION

In SIS 2.0, As Shipped is known as Product Configuration. If a complete Serial Number is provided, and invoice information is available, you can use the Navigate button from the Home Page or the Product Configuration result in the Search Results. This will show you the Bill of Material or BOM for your product.

# 6

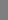

3

9

Ca